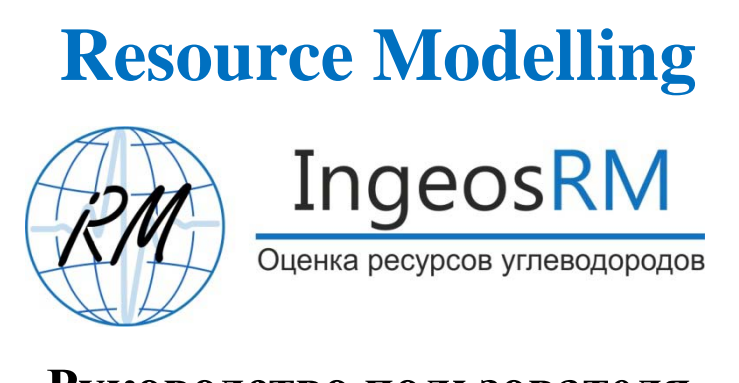

**Руководство пользователя**

# Содержание

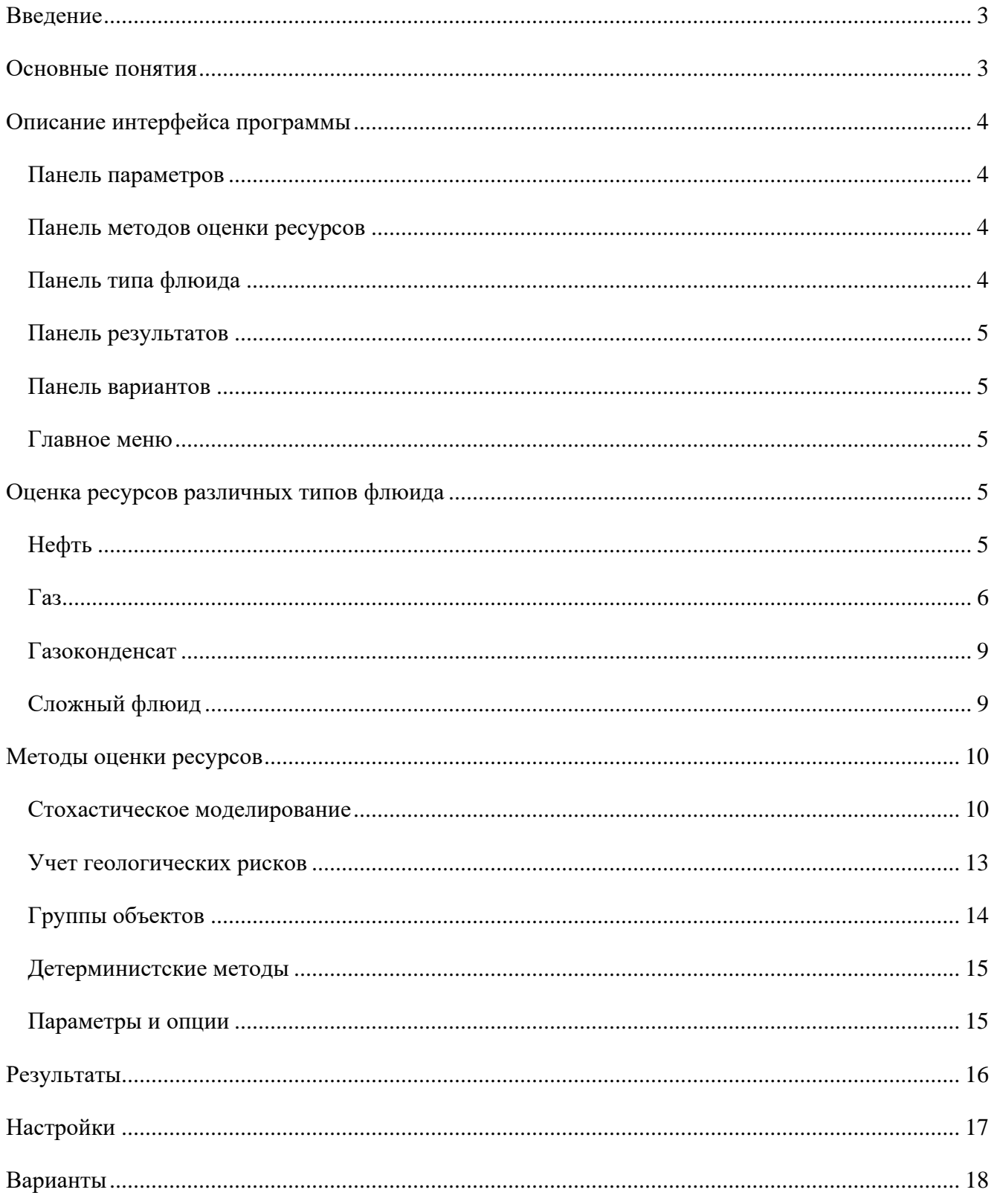

## <span id="page-2-0"></span>**Введение**

Программа Resource Modelling предназначена для подсчета запасов и оценки ресурсов углеводородного сырья.

При помощи программы можно выполнять оценку ресурсов нефтяных, газовых и газоконденсатных месторождений, в соответствии с российскими и зарубежными стандартами.

В программе реализованы следующие методы оценки ресурсов:

- стохастическое моделирование с произвольными распределениями подсчетных параметров, в т.ч., эмпирическими;
- объемный метод;
- интервальная оценка;
- структурная оценка.

Результатом работы программы являются таблицы вероятностных и детерминистских оценок начальных геологических и извлекаемых запасов УВ, а также основных параметров залежи, на русском и английской языках.

## <span id="page-2-1"></span>**Основные понятия**

**Флюид** – тип флюида, для которого выполняется подсчет запасов. В программе реализована оценка ресурсов для нефти, газа, газоконденсата и сложных флюидов.

**Основные параметры** – параметры залежи, от значений которых зависит величина ресурсов. Значения основных параметров могут изменяться в некотором диапазоне, подчиняясь определенному закону распределения.

**Дополнительные параметры** – параметры газовых и газоконденсатных залежей, влияющие на величину ресурсов, но имеющие постоянные значения.

**Метод оценки ресурсов** – математический алгоритм, по которому выполняются расчеты. В программе реализован стохастический метод Монте-Карло, объемный метод, интервальная и структурная оценки.

**Вариант** – информация о значениях основных и дополнительных параметров, а также всех настроек и опций, определенных пользователем для данного варианта.

**Сессия** – совокупность созданных или загруженных в одном сеансе работы программы вариантов.

# <span id="page-3-0"></span>**Описание интерфейса программы**

На основном окне программы расположены главное меню, панель параметров, панель методов оценки ресурсов, панель типа флюида, панель результатов и панель вариантов.

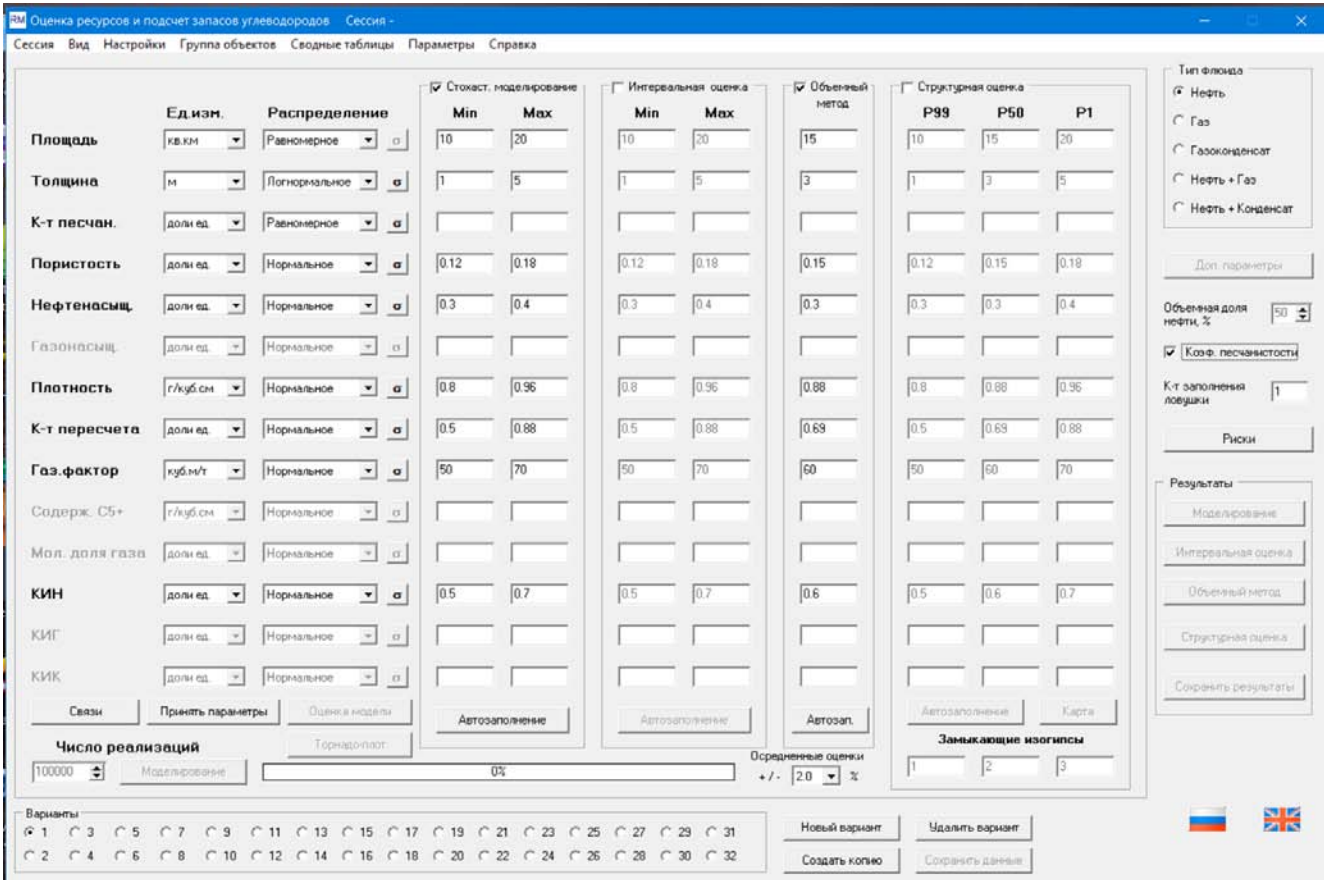

## <span id="page-3-1"></span>**Панель параметров**

На панели параметров расположено описание основных параметров залежи и те единицы измерения, в которых указаны их значения на панели методов оценки. Названия параметров и их количество меняются в зависимости от выбранного типа флюида.

#### <span id="page-3-2"></span>**Панель методов оценки ресурсов**

Данная панель состоит из 4-х блоков, соответствующих методам оценки. Для каждого метода, в соответствующих полях, указываются граничные значения, принимаемые основными параметрами.

Функция автозаполнения позволяет копировать значения параметров из аналогичных полей других методов.

## <span id="page-3-3"></span>**Панель типа флюида**

На этой панели указывается тип флюида, для которого будет выполняться оценка ресурсов.

#### <span id="page-4-0"></span>**Панель результатов**

На панели результатов расположены кнопки, открывающие результирующие таблицы ресурсов, вычисленных различными методами.

#### <span id="page-4-1"></span>**Панель вариантов**

Панель вариантов, расположенная в нижней части главного окна программы, предназначена для быстрого переключения между различными сессиями в рамках текущего сеанса работы.

## <span id="page-4-2"></span>**Главное меню**

Главное меню программы позволяет управлять сессиями, настраивать вид результирующих таблиц и задавать некоторые вспомогательные параметры.

## <span id="page-4-3"></span>**Оценка ресурсов различных типов флюида**

Набор подсчетных параметров, входящих в формулы оценки, зависит от типа флюида. Поэтому, в зависимости от последнего, меняется вид панели параметров и окна дополнительных параметров.

Нефте-газонасыщенные толщины могут определяться двумя способами, в зависимости от состояния чек-бокса *«Коэф. песчанистости»*: либо задаются непосредственно эффективные толщины, либо – общие толщины и коэффициент песчанистости, которые моделируются независимо друг от друга.

## <span id="page-4-4"></span>**Нефть**

Для оценки ресурсов нефти нужно определить 9 основных подсчетных параметров:

- площадь залежи
- эффективная толщина пласта
- коэффициент песчанистости
- коэффициент пористости
- коэффициент нефтенасыщенности
- плотность нефти
- коэффициент пересчета
- коэффициент извлечения нефти
- газовый фактор

## <span id="page-5-0"></span>**Газ**

Для оценки ресурсов газа нужно определить 5 основных и ряд дополнительных подсчетных параметров.

Основные параметры:

- площадь залежи
- эффективная толщина пласта
- коэффициент песчанистости
- коэффициент пористости
- коэффициент газонасыщенности
- коэффициент извлечения газа

Дополнительные параметры определяются в окне вызываемом кнопкой «*Доп. параметры*», расположенной в нижней части панели типа флюида. На основании дополнительных параметров вычисляется комбинированный поправочный коэффициент

Возможны две схемы вычисления комбинированного коэффициента – основная, требующая знание целого ряда параметров, и упрощенная, которую можно применять в тех случаях, когда вспомогательные вычисления уже были выполнены на предыдущих этапах исследований.

При основной схеме обязательно задание следующих дополнительных параметров:

- средняя глубина продуктивного пласта
- температура пласта или температурный градиент
- начальное или текущее пластовое давление, либо давление на устье
- относительный удельный вес газа по воздуху

Разница между начальным и текущим давлением выражается только в индикации параметра в таблице результатов. Если задано давление на устье, то текущее давление вычисляется по барометрической формуле.

Для оценки ресурсов газа, нужно также знать значения следующих параметров:

- конечное пластовое давление
- критическая температура
- критическое давление
- приведенная температура
- приведенное давление
- коэффициент сверхсжимаемости газа
- поправка за температуру
- поправка за отклонение от закона Бойля-Мариотта
- поправка за давление

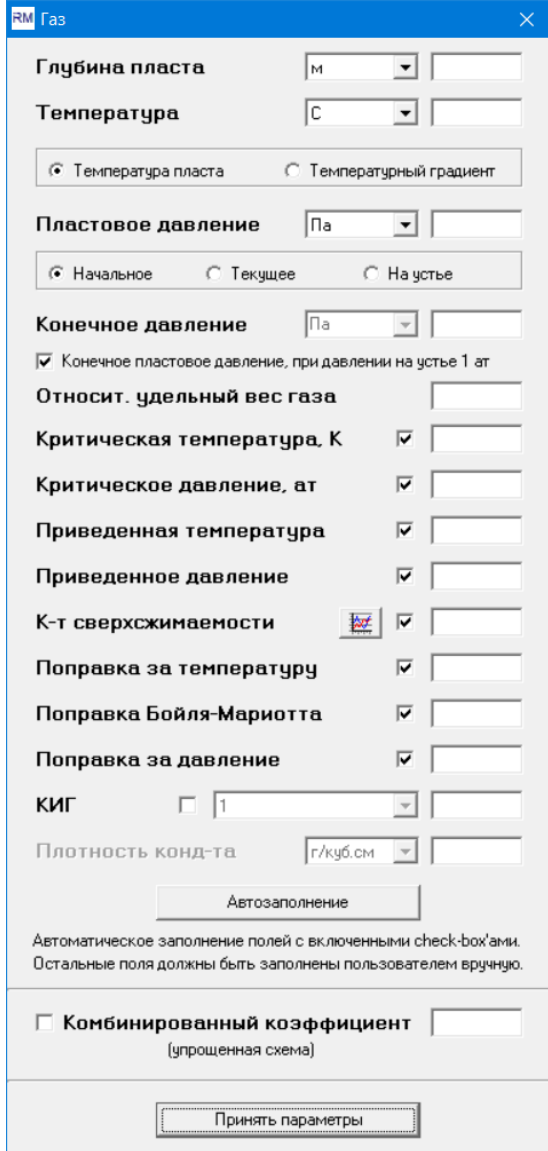

При отсутствии информации о каких-либо из этих параметров, они могут быть рассчитаны автоматически по известным зависимостям. Для этого нужно включить соответствующий чекбокс и нажать кнопку «*Автозаполнение*». Поля ввода с включенными чек-боксами недоступны для редактирования. Для их изменения нужно отключить чек-боксы и внести коррективы. Поля с выключенными чек-боксами автоматически не заполняются.

Критические температура и давление определяются по табулированным палеткам, описывающим зависимость этих параметров от температуры пласта и удельного веса газа.

Приведенные температура и давление определяются как отношение пластовых значений соответствующих параметров к критическим.

Коэффициент сверхсжимаемости газа может быть определен по палетке, при известных значениях приведенных температуры и давления. Из программы палетку можно вызвать по кнопке **[[**22] При автозаполнении используются табулированные значения палетки.

Поправка за отклонение от закона Бойля-Мариотта определяется как величина обратная сверхсжимаемости газа.

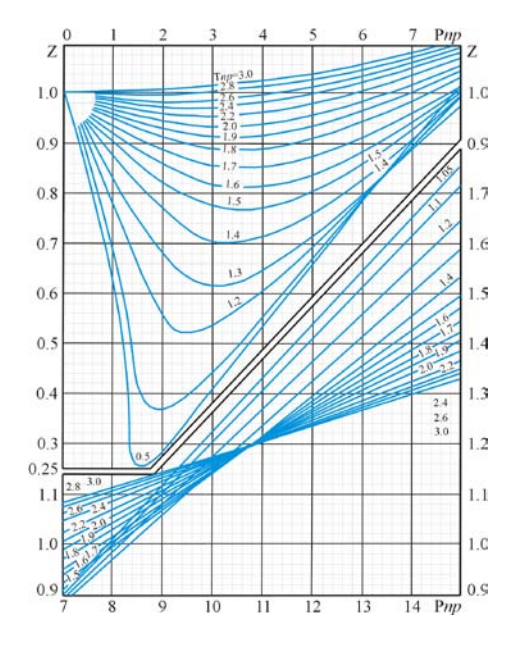

Для расчетов по упрощенной схеме нужно включить чек-бокс при поле «*Комбинированный коэффициент*» и указать его значение, либо указать значения поправок за температуру и давление. В последнем случае комбинированный коэффициент будет вычислен как их произведение.

В тех случаях, когда нет информации о предполагаемых значениях коэффициента газоизвлечения, его величина может быть рассчитана аналитически. Например, по формуле А.И.Ширковского

## $K \cancel{H} \Gamma = 1.415 * \sqrt{(Kz - Kn)}$

В тех случаях, когда коэффициент, рассчитанный по этой формуле, принимает значения больше 1, рекомендуется применять скорректированную формулу

$$
KHF = \sqrt{(Kz - Kn)}
$$

Для того, чтобы воспользоваться расчетными значениями КИГ, нужно включить соответствующий чек-бокс на окне дополнительных параметров. При этом значения КИГ заданные в окне основных параметров будут проигнорированы. Если чек-бокс отключен, то при вычислении запасов используются основные значения КИГ.

После задания всех дополнительных параметров следует подтвердить их значения кнопкой *«Принять параметры*», расположенной в нижней части этого окна. Если какие-либо из параметров заданы некорректно, об этом будет выдано соответствующее предупреждение и окно дополнительных параметров останется активным. В случае правильного заполнения дополнительных параметров окно будет закрыто без сообщений.

#### <span id="page-8-0"></span>**Газоконденсат**

Для оценки ресурсов газоконденсата нужно определить 8 основных и ряд дополнительных подсчетных параметров.

Основные параметры:

- площадь залежи
- эффективная толщина пласта
- коэффициент песчанистости
- коэффициент пористости
- коэффициент газонасыщенности
- содержание стабильного конденсата C5+ в газе
- мольная доля газа
- коэффициент извлечения конденсата
- коэффициент извлечения газа

Дополнительные параметры определяются в окне вызываемом кнопкой «*Доп. параметры*», расположенной в нижней части панели типа флюида. Кроме параметров, описанных в предыдущем разделе, необходимо задать значение плотности конденсата.

#### <span id="page-8-1"></span>**Сложный флюид**

Под сложным флюидом понимаются залежи со смешанным составом углеводородов – нефтегазовые или нефте-газоконденсатные. Суммарный объем залежи распределяется между компонентами в соответствии с их объемными долями, задаваемыми в поле «*Объемная доля нефти, %*», после чего выполняется независимая оценка ресурсов нефти и газа (газоконденсата). Результаты представляются в виде единой таблицы.

## <span id="page-9-0"></span>**Методы оценки ресурсов**

В программе реализовано 4 метода оценки ресурсов – стохастическое моделирование методом Монте-Карло, интервальная оценка запасов, объемный метод и структурная оценка.

Во всех методах используются одинаковые формулы, описанные в предыдущем разделе, различается только характер исходной информации и характеристики оценок.

В одном сеансе работы можно выполнить подсчет запасов несколькими методами для оценки сходимости результатов. Для этого нужно включить соответствующий чек-бокс на панели методов оценки и задать необходимые параметры.

#### <span id="page-9-1"></span>**Стохастическое моделирование**

Метод стохастического моделирования Монте-Карло основан на получении большого числа независимых реализаций каждого из основных подсчетных параметров и вычисления величины ресурсов при каждой реализации. Статистический анализ результатов моделирования позволяет получить вероятностные оценки ожидаемых запасов. Обычно в качестве таких оценок используются 1, 5, 10, 50, 90, 95 и 99% квантили вероятности, а также средние и модальные опенки.

Для построения стохастической модели необходимо знать предполагаемые законы распределения подсчетных параметров и некоторые их характеристики – математическое ожидание, дисперсию, моду – параметры распределения. В данной программе реализован алгоритм, позволяющий выполнять стохастическое моделирование при минимуме априорной информации, зная только законы распределения и предполагаемые диапазоны изменения параметров.

Возможные законы распределения:

- равномерное
- нормальное
- логнормальное
- бета-PERT
- треугольное
- константа
- эмпирическое

Для нормального, логнормального, бета-PERT и треугольного распределений параметры по умолчанию определяются автоматически таким образом, чтобы заданный диапазон изменения подсчетного параметра покрывал 99.99% всех возможных его значений. Параметры распределения могут быть изменены в окне параметров, которое открывается нажатием кнопки с символом σ.

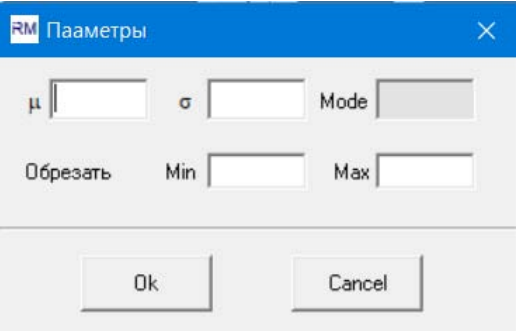

Для некоторых типов распределений диапазон изменения подсчетного параметра может быть определен автоматически, исходя из заданных параметров распределения. Также возможны различные сочетания задаваемых параметров распределения, с автоопределением недостающих.

Следует иметь в виду, что при логнормальном распределении, величины  $\mu$  и  $\sigma$  − это не среднее и стандартное отклонение, а параметры распределения.

В этом же окне можно задать дополнительные границы возможных значений подсчетного параметра. При этом распределение будет моделироваться во всем диапазоне, заданном в основном окне, но значения, выходящие за пределы дополнительных границ, будут игнорироваться. При этом, такие оценки, как среднее, стандартное отклонение и мода, будут вычисляться для усеченной выборки и могут отличаться от теоретических.

Эмпирическое распределение может применяться в тех случаях, когда имеется достаточный объем априорной информации о распределении подсчетного параметра. Например, по данным предыдущих этапов мониторинга, на хорошо изученных месторождениях с большим объемом параметрических исследований или по аналогии с другими объектами. Параметры эмпирических распределений хранятся в виде двухстолбцовых текстовых файлов. Каждая строка файла представляет собой пару чисел – значение параметра (вещественное число) и частота появления этого значения (целое число). Записи должны быть упорядочены по возрастанию значений параметра. Число записей не должно превышать 1000. После нажатия кнопки «*Принять параметры*» открывается окно браузера, в котором пользователь должен выбрать файлы, содержащие информацию об эмпирических распределениях.

По кнопке «*Оценка модели*» открывается окно, в котором визуализируются кривые распределения основных параметров. После расчета стохастических моделей в этом окне

можно сравнить модельные распределения подсчетных параметров с теоретическими. Теоретические кривые показаны синим цветов, модельные – красным.

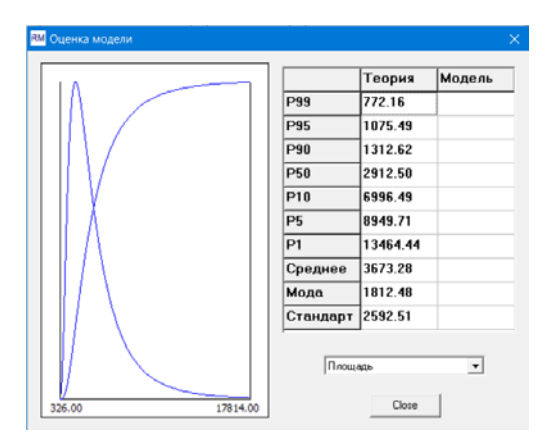

Степень влияния изменчивости каждого из подсчетных параметров на общее изменение запасов может быть оценена при помощи диаграммы торнадо.

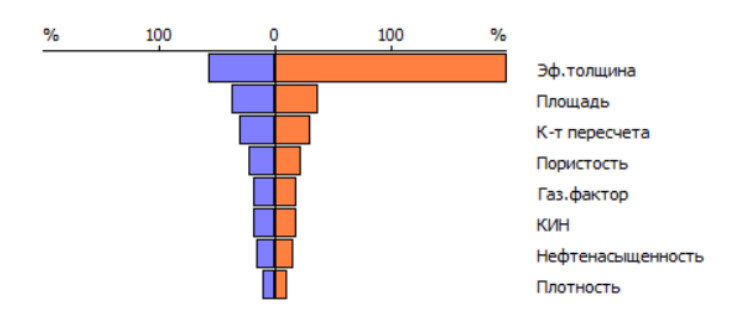

В общем случае каждый из параметров залежи моделируется независимо, однако, в тех случаях, когда предполагается, что некоторые из подсчетных параметров взаимозависимы, характер этих зависимостей может быть учтен в процессе моделирования. Окно, в котором задаются зависимости между параметрами, вызывается кнопкой «*Связи*».

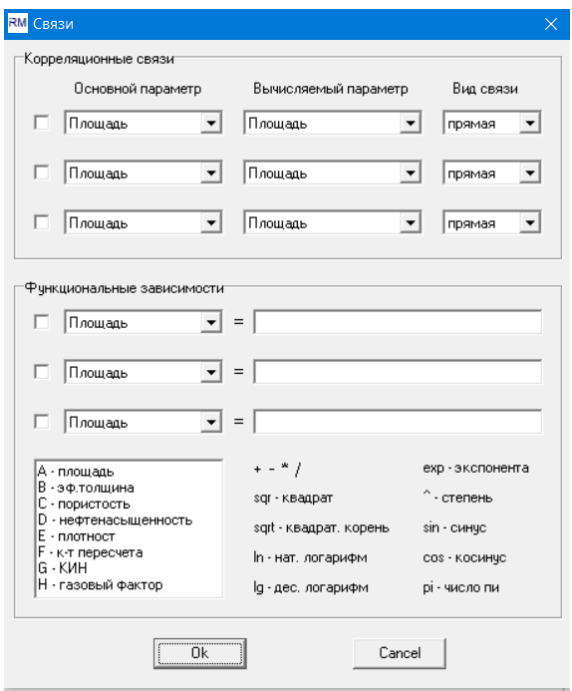

Возможны два вида зависимостей между параметрами - корреляционные и функциональные. Одновременно возможно задать до 3 зависимостей каждого вида.

Для учета корреляционной зависимости нужно указать два параметра, между которыми предполагается наличие связи, и вид зависимости – прямая или обратная.

Функциональные зависимости записываются в виде функций. При этом параметры, входящие в формулу обозначаются заглавными латинскими буквами. Список обозначений параметров и синтаксис математических выражений приведен на окне связей. Для сложных выражений можно использовать круглые скобки. При использовании функциональных зависимостей закон распределения и диапазон значений, заданные для вычисляемого параметра, игнорируются. Проверка применяемых формул с точки зрения корректности получаемых значений не проводится, такой анализ должен выполняться пользователем.

Для учета зависимости при моделировании, должен быть включен соответствующий ей чекбокс. Вычисление зависимых параметров происходит последовательно. Сначала учитываются корреляционные связи по порядку, потом функциональные. В приведенном примере, сначала смоделированные значения эффективной толщины будут перегруппированы в прямом соответствии со значениями площади. Затем значения нефтенасыщенности будут перегруппированы так, чтобы коэффициент корреляции между нефтенасыщенностью и пористостью был минимальным. И наконец, нефтенасыщенности будут приписаны значения, описываемые формулой – натуральный логарифм пористости. Таким образом, результаты предыдущей операции будут проигнорированы. Зависимость плотности от КИН, описанная во второй формуле, учитываться не будет, т.к. соответствующий ей чек-бокс выключен. (Приведенный пример условный, и не имеет физического смысла).

Для анализа полученной стохастической модели внешними программными средствами предусмотрена выгрузка текущей реализации в MS Excel.

Также предусмотрена возможность осреднения основных квантилей вероятности стохастической модели, путем расчета среднего геометрического значения в заданном диапазоне отклонений от прогнозного значения.

#### <span id="page-12-0"></span>**Учет геологических рисков**

По кнопке «*Риски*» открывается окно, в котором можно задать вероятность условий, необходимых для формирования и сохранности залежей углеводородов:

- вероятность существования резервуара
- вероятность существования ловушки
- вероятность заполнения ловушки УВ
- вероятность сохранности залежи УВ

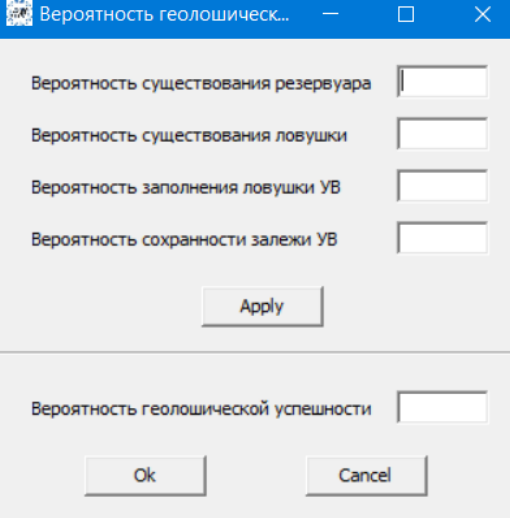

Совместная вероятность этих событий определяет общую вероятность геологической успешности. Данная вероятность может быть рассчитана как произведение вероятностей отдельных событий, либо ее значение может быть введено в соответствующем поле.

Если вероятность геологической успешности задана и отличается от 1, то все статистические оценки параметров залежи приводятся в двух вариантах – без учета и с учетом геологических рисков.

Понятие геологических рисков применимо лишь к оценке ресурсов, но не запасов, т.к. запасы предполагают априорное существование залежи со стопроцентной геологической успешностью. Поэтому возможность учета рисков зависит от переключателя меню «*Настройки / Категория*».

#### <span id="page-13-0"></span>**Группы объектов**

При оценке единичных объектов, геологические риски практически не влияют на характер распределения оцениваемых параметров, а лишь изменяют масштаб вероятностной оси. Если же рассматривается влияние рисков на совокупность независимых событий, то картина принципиально меняется. Типичным примером является оценка ресурсов многопластовой залежи.

Рассмотрим трехпластовую залежь, с вероятностью геологического успеха по каждому из пластов A, B, C –  $P_A=0.7$ ,  $P_B=0.6$  и  $P_C=0.4$ , оценка ресурсов выполняется по квантилям вероятности P90–P50–P10. Ни для одного из пластов невозможно получить оценки P90, т.к. они попадают в зону ожидаемых рисков. Для пласта С недоступна даже оценка P50. Однако для

залежи в целом получение этих оценки возможно, т.к. суммарная вероятность геологической успешности равна  $1 - (1 - P_A) (1 - P_B) (1 - P_C) = 0.928$ .

Для анализа подобных ситуаций в программе предусмотрен режим «*Группа объектов*». Параметры объектов, входящих в группу, должны быть предварительно заданы в виде отдельных вариантов текущей сессии. Раздельная обработка этих вариантов не обязательна, моделирование может быть выполнено для всей группы в целом. Единственным необходимым условием для вхождения объекта в группу является совпадение типов флюида.

#### <span id="page-14-0"></span>**Детерминистские методы**

Для интервальной оценки ресурсов необходимо знать минимальные и максимальные ожидаемые значения основных параметров. По ним оценивается диапазон ожидаемых ресурсов УВ.

Для оценки ресурсов объемным методом необходимо знать средние ожидаемые значения основных параметров. По ним оцениваются ожидаемые ресурсы УВ.

Структурная оценка ресурсов применяется в тех случаях, когда площадные параметры залежи можно оценить по структурному плану. Выбираются три замыкающие изогипсы кровли продуктивного пласта, соответствующие вероятностным оценкам P99-P50-P1, P95-P50-P5 или P90-P50-P10. Сами значения изогипс не используются при вычислениях, а только указываются в результирующих таблицах. По структурному плану автоматически вычисляются ограниченные этими изогипсами площади после выбора структурной карты по кнопке «*Карта*». Остальные параметры задаются так же, как и в других методах.

Уровни используемых оценок выбираются через пункт главного меню «*Параметры / Структурная оценка*». Результатом вычислений являются три соответствующие оценки ожидаемых ресурсов УВ.

#### <span id="page-14-1"></span>**Параметры и опции**

Общим параметром для всех методов оценки является значение температуры при стандартных условиях. Эта величина используется при вычислении запасов газа и для пересчета ресурсов нефти из тонн в баррели. В российской практике принято значение температуры 20°С, в западной – 60°F. Выбирается через пункт главного меню «*Параметры / Стандартные условия*».

Также общим для всех методов является коэффициент заполнения ловушки – уменьшающий коэффициент для рассчитанного объема нефте- и газонасыщенных пород, и, соответственно, запасов УВ.

Для быстрого заполнения полей основных параметров можно воспользоваться функцией автозаполнения. При этом параметрам присваиваются соответствующие значения, заданные для других методов.

После того как все необходимые параметры заданы, нужно подтвердить это кнопкой «*Принять параметры*», расположенной под списком единиц измерения. Если все параметры заданы корректно, то активизируется кнопка «*Моделирование*». По этой кнопке выполняются вычисления всеми выбранными методами. Параметр «*Число реализаций*» показывает, сколько будет сформировано вариантов стохастической модели, и может принимать значения от 10000 до 100000. На результаты детерминистских методов этот параметр не влияет.

## <span id="page-15-0"></span>**Результаты**

Результаты подсчета запасов становятся доступны после выполнения вычислений. Таблицы результатов последних расчетов различными методов вызываются соответствующими кнопками на панели результатов.

В меню «*Оценки*» таблиц стохастического моделирования можно выбрать, какие квантили вероятности (P1/P99, P5/P95, P10/P90) должны входить таблицу. Также можно включить оценку P' – арифметическую комбинацию основных квантилей. Окно для ввода соответствующей формулы вызывается по пункту меню «*Оценки / P'=*».

Результирующие таблицы всех методов могут быть экспортированы в форматах Excel, PDF, EMF, JPG через пункт меню «*Сохранить как*». Сохранение таблиц в буфер обмена осуществляется через пункт меню «*Копировать в буфер*».

Распределения подсчетных параметров и ресурсов, полученные в результате стохастического моделирования, представляются в виде кривых распределения и гистограмм. Окно графиков вызывается через пункт меню «*Гистограммы*» таблицы результатов моделирования. Графики могут быть сохранены в форматах PDF, EMF, JPG

Имеется возможность сохранения результатов из главного окна программы без просмотра отдельных таблиц. Эта операция выполняется по кнопке «*Сохранить результаты*», расположенной на панели результатов.

## <span id="page-16-0"></span>**Настройки**

Пункты меню «*Вид*» позволяют включать, либо отключать, режим отображения дополнительных элементов результирующих таблиц. К таким элементам относятся: заголовок, логотип, дата выполнения расчетов, ID текущей сессии.

Пункты меню «*Настройки*» определяют вид результирующих таблиц и их дополнительных элементов.

Для представления результатов в различном виде не нужно проводить повторное моделирование. Достаточно сделать соответствующие изменения через меню «*Вид*» или «*Настройки*» и повторно вызвать результирующую таблицу.

Пункт меню «*Настройки / Язык*» позволяет выбрать язык таблицы – русский или английский.

Пункт меню «*Настройки / Заголовок / Редактировать*» вызывает редактор заголовка таблиц.

Пункт меню «*Настройки / Заголовок / Шаблон*» вызывает встроенный шаблон заголовка.

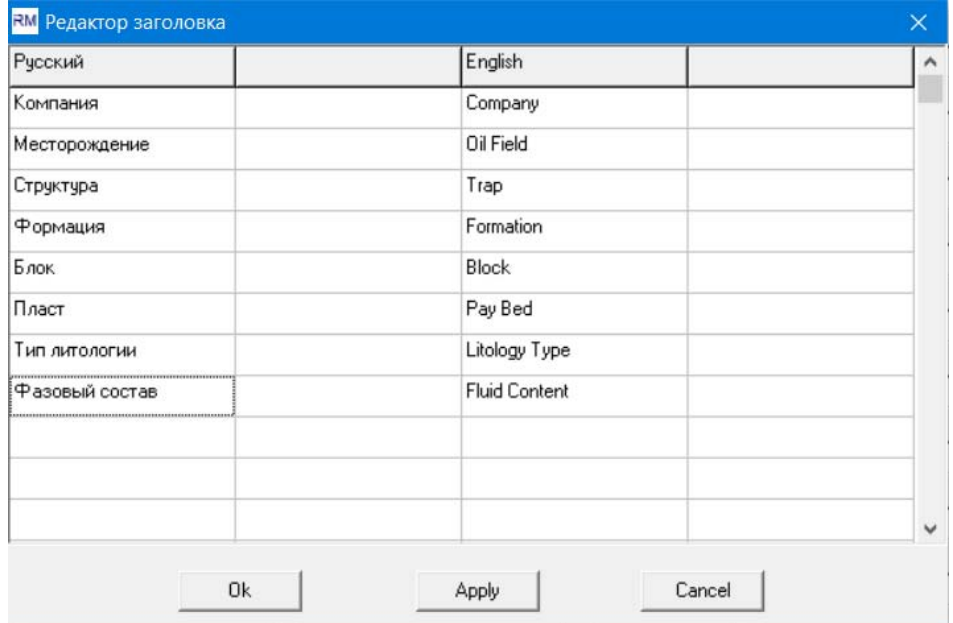

Заголовок представляет собой двуязычный набор строк, состоящих из двух частей – название поля и имя собственное, например - «Компания – Газпром». Пользователь может добавлять и удалять поля в произвольном порядке. Если имя собственное не определено, то в результирующей таблице соответствующая строка будет исключена из заголовка. Рекомендуется соблюдать строгое порядковое соответствие между однотипными разноязычными полями, т.к. при формировании сводных таблиц проводится анализ полей заголовка. Несоблюдение правил заполнения заголовка может привести к ошибкам с сводных таблицах.

Пункт меню «*Настройки / Категория*» служит для выбора объекта оценки – ресурсов или запасов. Этот параметр не влияет на результаты вычислений, но в таблицах и на графиках будет указываться выбранная категория. Кроме того, учет геологических рисков возможен лишь при оценке ресурсов, а при оценке запасов вероятность геологической успешности равна 1 и кнопка «*Риски*» недоступна.

Пункт меню «*Настройки / Логотип*» позволяет выбрать логотип компании, размещаемый на таблицах.

Пункт меню «*Настройки / Формат*» вызывает таблицу форматов параметров и оценок. В этой таблице указываются единицы измерений и точность представления для всех элементов результирующих таблиц. В программе предопределены два формата – метрический и английский, доступные для редактирования.

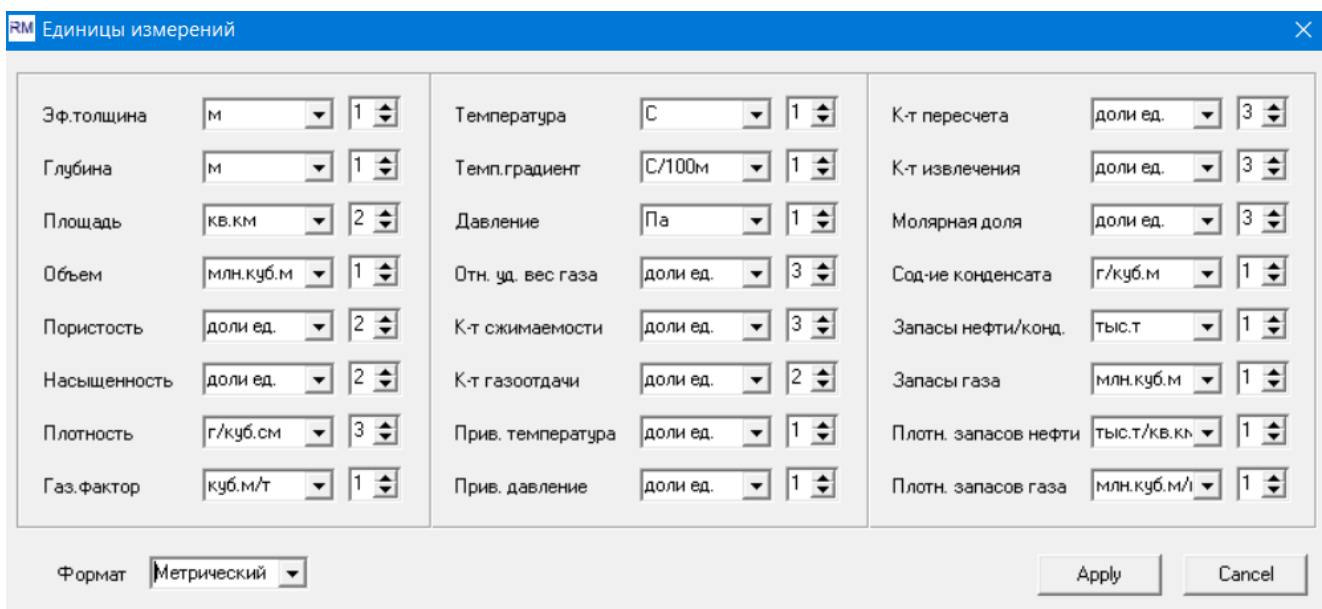

Пункт меню «*Настройки / Сохранение результатов*» вызывает диалоговое окно, определяющее, какие результаты и в каких форматах будут сохранены по кнопке «*Сохранить результаты*», расположенной на панели результатов.

## <span id="page-17-0"></span>**Варианты**

Управление вариантами осуществляется через панель в нижней части главного окна. В рамках одного сеанса работы программы (сессии), можно сохранять до 32 вариантов и переключаться между ними без явного обращения к.файловой системе. Все варианты текущей сессии можно сохранить в файл описания сессии, чтобы впоследствии быстро восстановить данный сеанс работы. Файлы сессий имеют расширение *mtc*. При корректном выходе из программы

параметры сессии автоматически сохраняются в служебный файл *last\_session.mtc* и могут быть восстановлены из него.

Каждому сессии варианту может быть присвоено имя – ID. Меню «*Сессия / ID варианта*» открывает окно, в котором пользователь может задать правило автоматического формирования ID. При создании нескольких вариантов с одинаковыми авто-ID, к имени может быть добавлен префикс, обозначающий порядковый номер варианта.

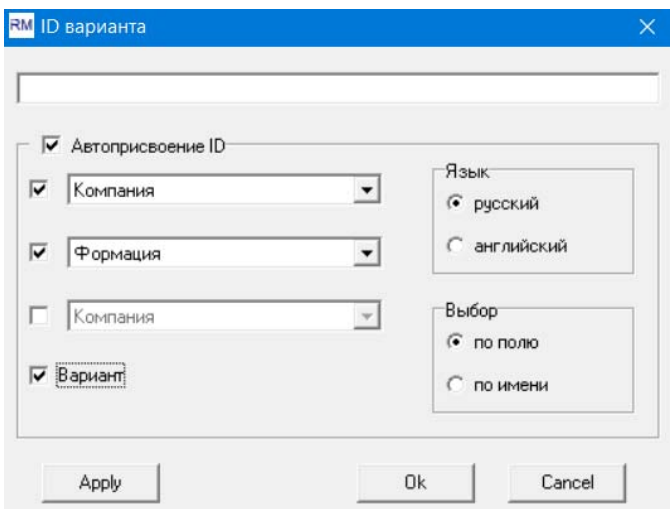

Для изменения ID-варианта нужно отключить чек-бокс автоприсвоения на этом окне или в меню «*Сессия / Автоприсвоение ID*».

При сохранении сессии в файл, по умолчанию ему присваивается имя, совпадающее с ID.